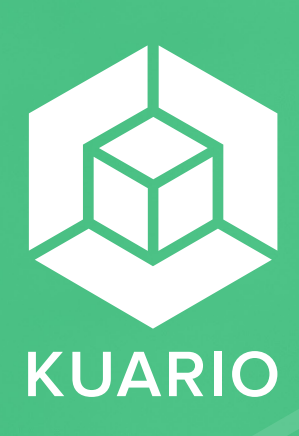

# *User manual* **CREATE AN ACCOUNT**

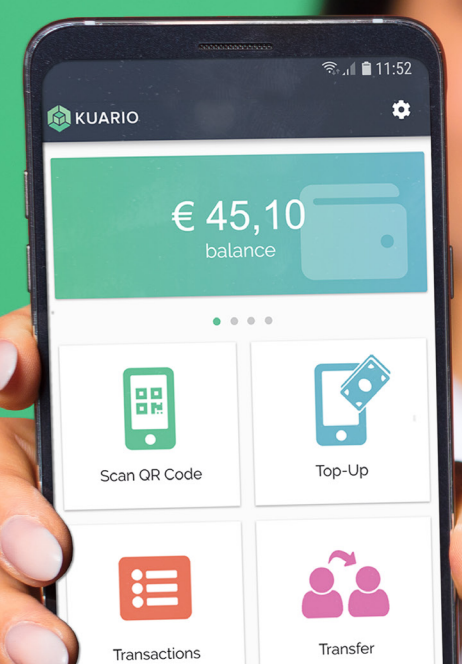

#### **Installing the app**

Download the KUARIO app in the App store:

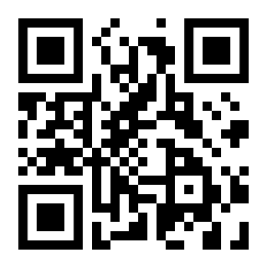

*( https://apple.co/2TETeBh )*

or via Google play:

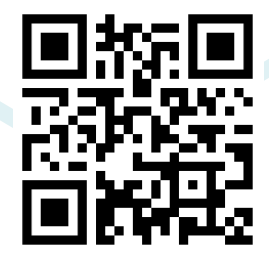

*( https://bit.ly/2Mj5FSk )*

Set your WUR email address and password, and agree to the terms & conditions after reading them.

To activate your account you will receive a confirmation email. In the email there is an activation link which you need to click on. After this, your KUARIO account is activated.

*Tip: make sure your WUR email address can be reached via your smartphone, so you can immediately activate and use the KUARIO app.*

*Note: when you do not have received the activation email, please check your SPAM box.*

For extra security, set a PIN code.

*Tip: opt for a safe PIN code instead of i.e. 1234 or 0000.*

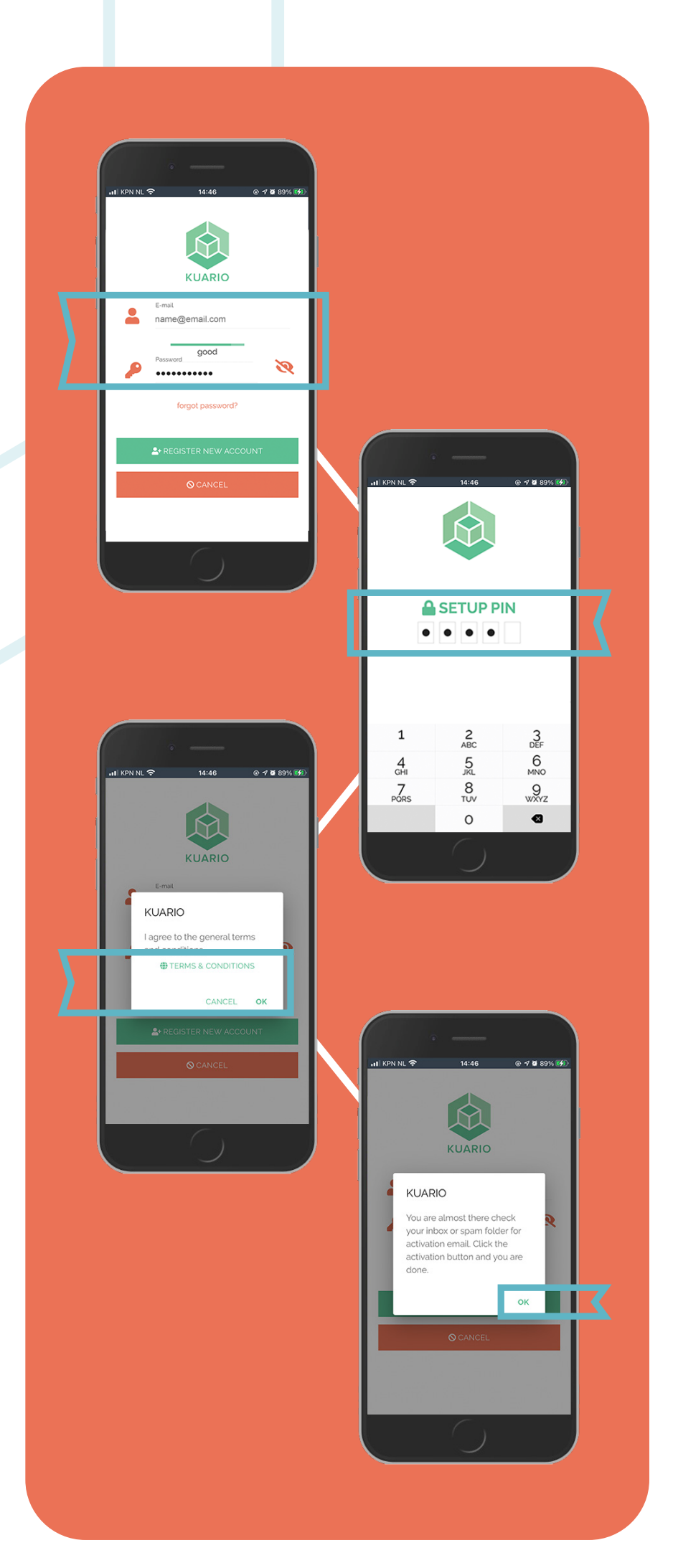

# **Settings**

To change your preferences, go to 'Settings' via the gearwheel on the top right of the app.

Tap the arrow behind 'Account' to set up your preferences, such as 'Language', 'Country' and 'Currency'.

Under 'Security' you can:

- 1. change the password
- 2. turn the PIN code on or off
- 3. change PIN code
- 4. turn biometric security on or off

It's also possible to link a contactless card to your KUARIO account, i.e. a public transport-, school- or company card. Very usefull when you do not have a smartphone at your disposal. You can find your linked card(s) under 'Linked ID's'.

*Linking a card can be done via the special KUARIO link terminal, a multifunction printer or online, which is explained in our manual 'Link your card via membership invitation'.* 

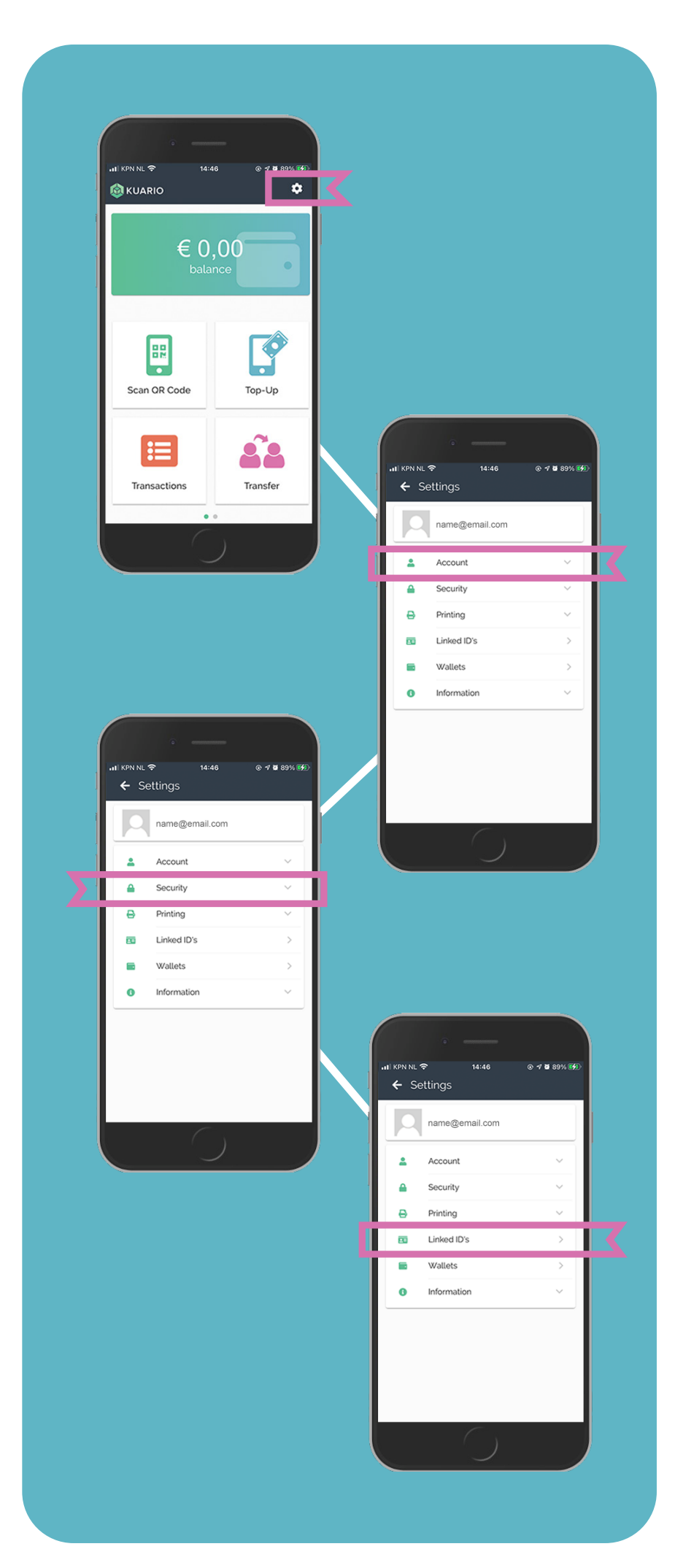

## **Theft or loss**

In case of loss or theft you can remove a linked card fast and easy, so it can no longer be used. To do this, go to 'Linked ID's' in the settings menu.

Click the arrow next to the card you want to remove and select 'Delete'. Your card is now no longer linked to your account and therefore unusable.

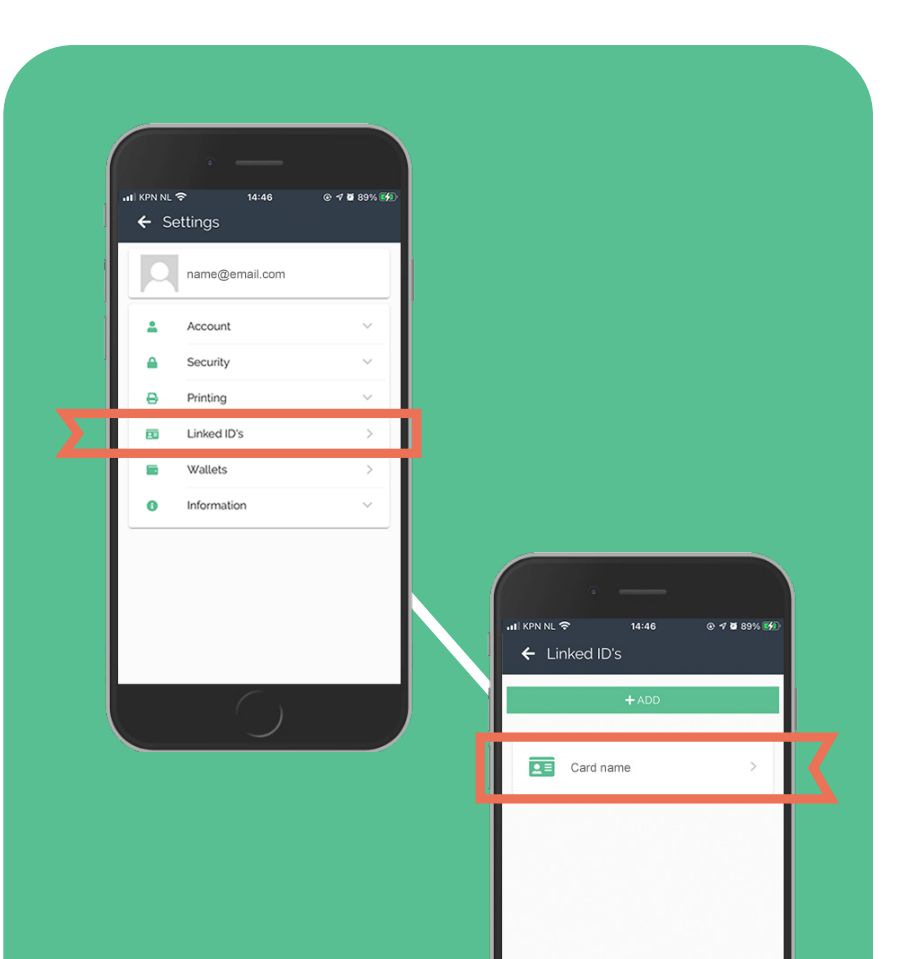

### **Additional information**

The terms and conditions and contact information can be found under 'Information'.

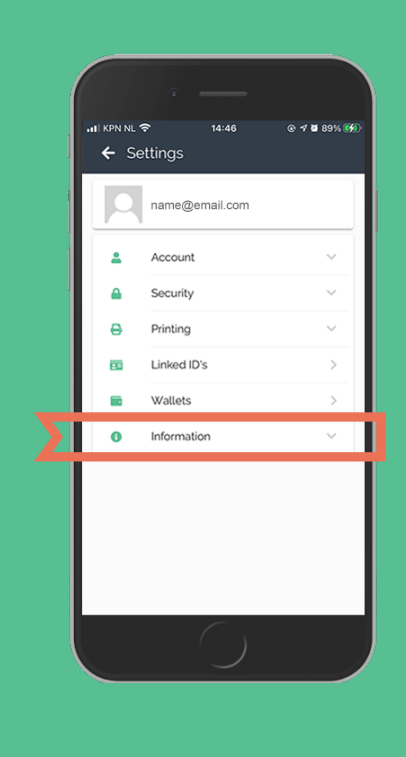

#### **Create an account via computer**

Go to kuario.com and click on 'Log in' at the top right.

Choose 'Personal'.

Select 'Register new account'.

Set your email address and password. Preferably use the email address associated with your organisation / school.

To activate your account you will receive a confirmation email. In the email there is an activation link which you need to click on. After this, your KUARIO account is activated.

*Note: when you do not have received the activation email, please check your SPAM box.*

To change your preferences (such as language, currency, etc.), go to 'Settings' via the gearwheel on the top right.

For more information, please visit **KUARIO.com**

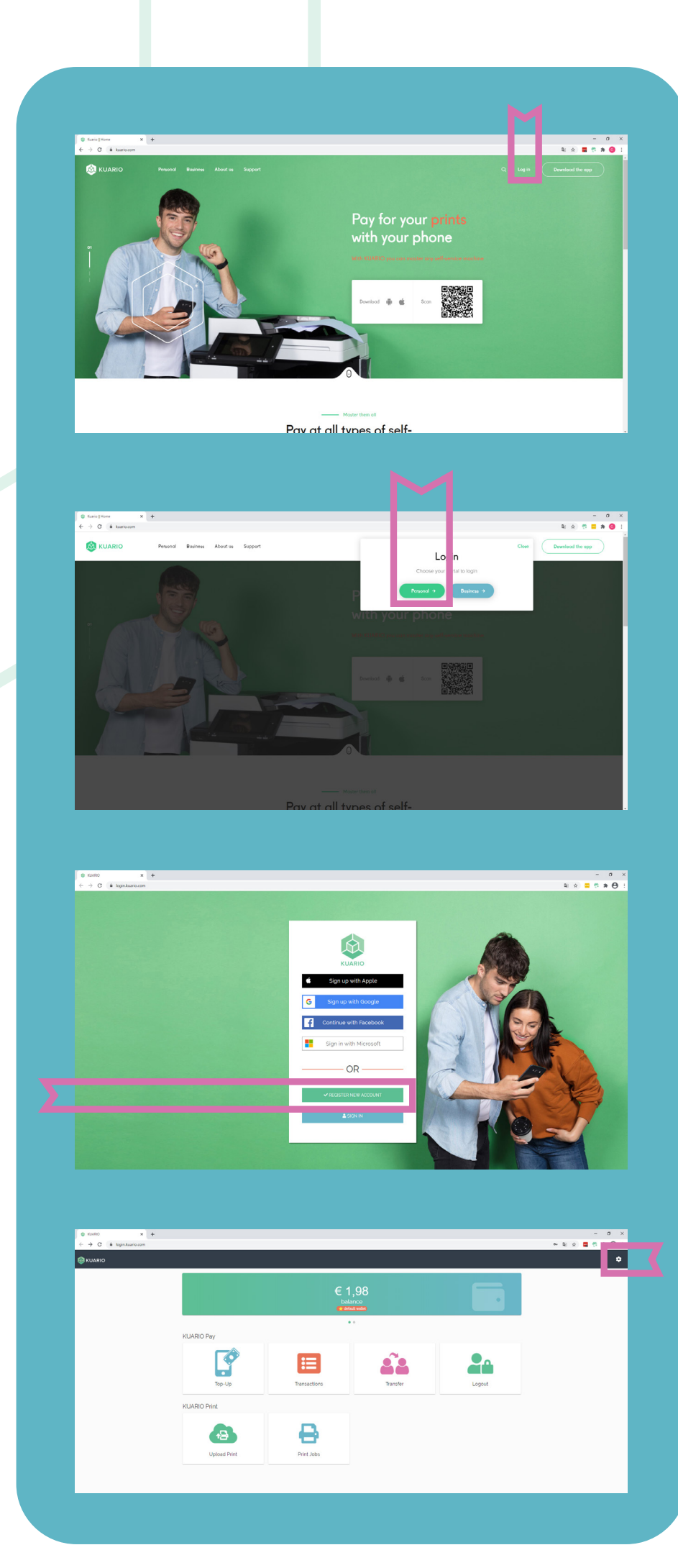